### Prezados professores:

Esse roteiro foi criado com o intuito de facilitar a importação de dados do Currículo Lattes para o SIGAA. Os dados importados referem-se aos últimos quatro anos, incluindo o ano atual (2013, 2014, 2015, 2016 e 2017). Qualquer dúvida em relação a esse procedimento pode ser direcionada à Coordenação de Pesquisa [\(cppi@ifc-concordia.edu.br\)](mailto:cppi@ifc-concordia.edu.br).

Grata da colaboração,

Prof. Amanda D. Verardi

## IMPORTAÇÃO DE DADOS DA PLATAFORMA LATTES PARA O SIGAA (ROTEIRO):

- 1. Acessar a plataforma Lattes
- 2. Clicar em "Atualizar currículo"
- 3. Inserir usuário e senha

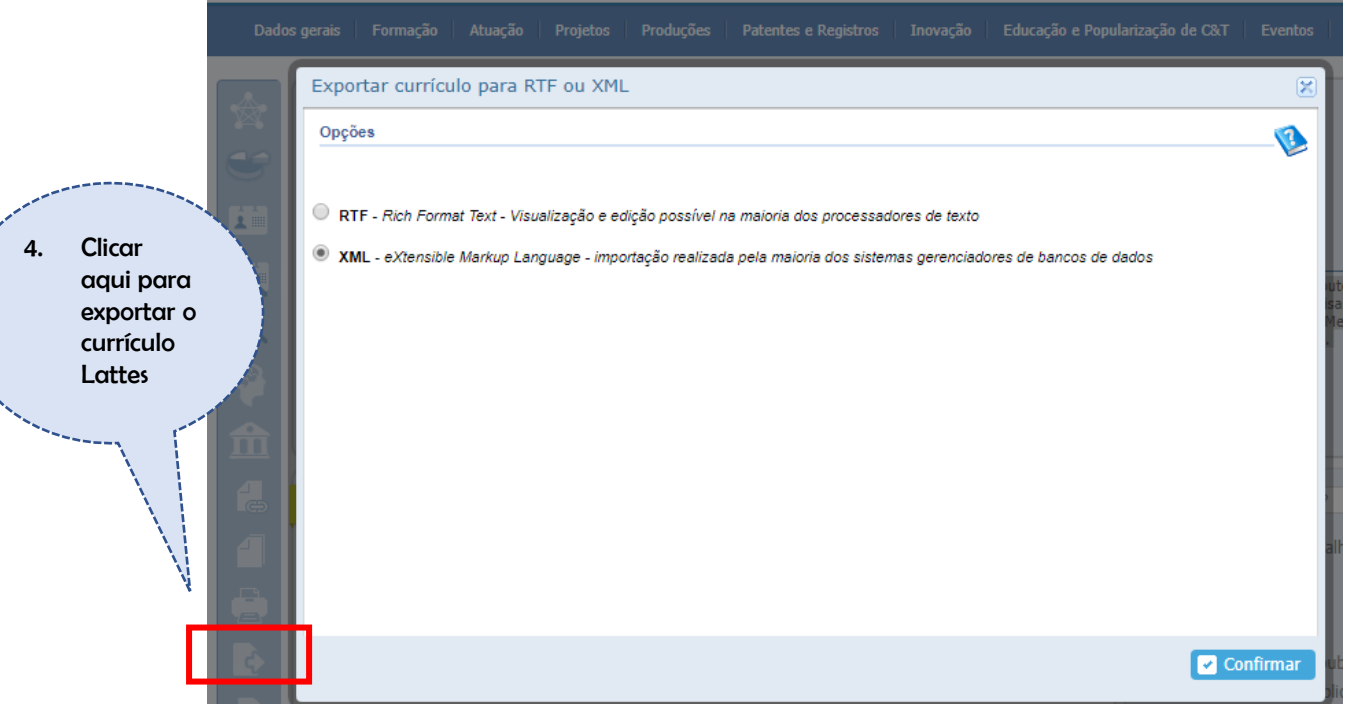

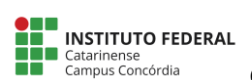

- 5. Procurar o arquivo ZIP na pasta downloads em seu computador
- 6. Salvar o arquivo ZIP em outra pasta no computador (é necessário possuir instalado o software 'WINRAR" - https://www.win-rar.com/download.html?&L=0)
- 7. Extrair o arquivo salvo na etapa anterior (clicar com botão direito no arquivo e selecionar "extrair aqui"
- 8. Um arquivo XML aparecerá:

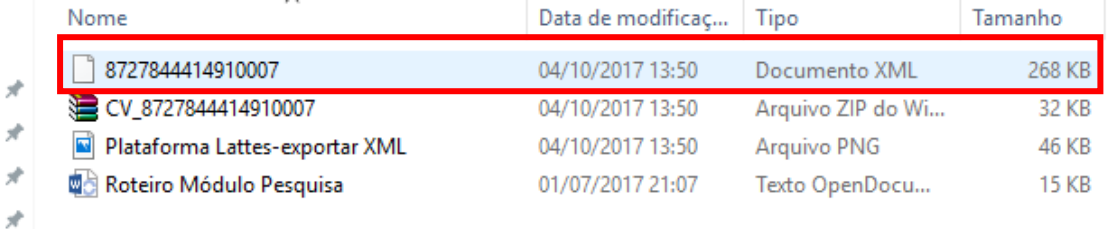

### 9. Entrar no SIGAA [https://sig.ifc.edu.br/sigaa/verMenuPrincipal.do,](https://sig.ifc.edu.br/sigaa/verMenuPrincipal.do) Portal do Docente

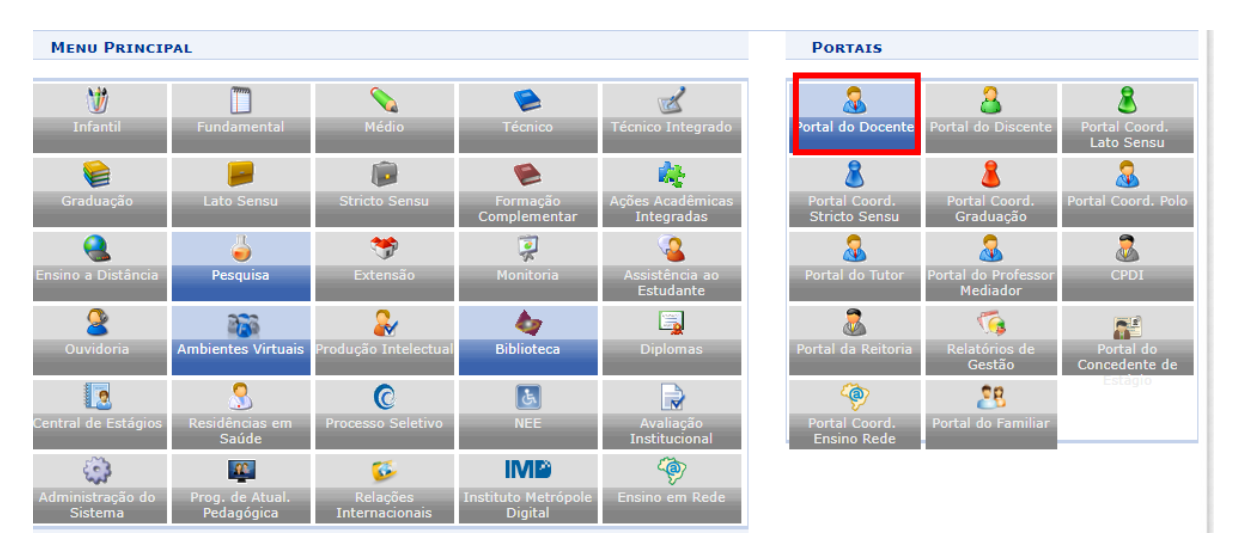

### 10. Selecionar a guia "Produção intelectual" e, após, "Importar Arquivo do Currículo Lattes"

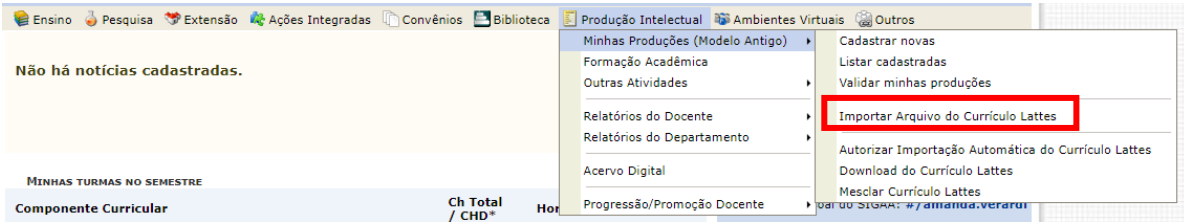

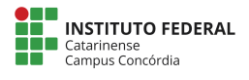

### Roteiro para Importação do Currículo Lattes no SIGAA

### cppi@ifc-concordia.edu.br

11. Informe o ano de referência, selecione o arquivo XML do Currículo Lattes salvo anteriormente e clique em "Enviar" – Iniciar pelo ano 2013 e ir importando, ano a ano (2013, 2014, 2015, 2016, 2017), em separado:

## ATENÇÃO! 1. Agora é possível ter mais de uma importação por ano. Você poderá importar os seus dados, colocar novas produções no Currículo Lattes e importá-los<br>2. O manual para a importação do currículo já está disponível.<br>3. Antes  $\bullet$ **INFORME O ARQUIVO** Ano de Referência: \* 2013 Arquivo do Currículo: \* Escolher arquivo | 8727844414910007.xml Enviar Cancelar

Os seguintes tipos de produção estão sendo importados: Apresentações de Obras Artísticas; Apresentações de Trabalhos em Eventos; Arranjos Musicais; Artigos<br>Publicados em Revistas, Jornais ou Periódicos; Bancas; Capítulos d Traducões.

### 12. Após clicar em "enviar" aparecerá na tela seguinte:

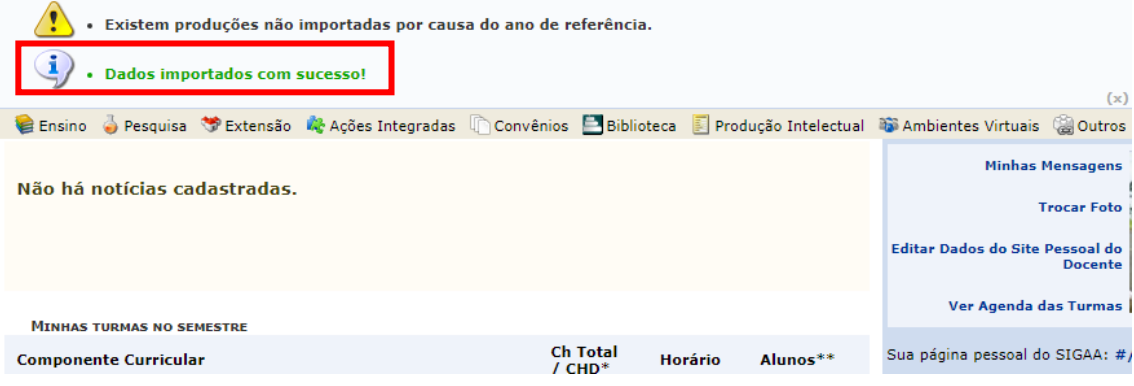

### 13. Após é necessário VALIDAR as produções intelectuais:

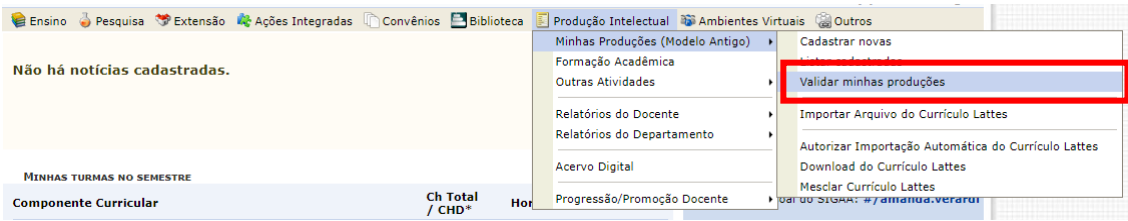

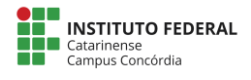

### Roteiro para Importação do Currículo Lattes no SIGAA

### cppi@ifc-concordia.edu.br

### A seguinte tela irá aparecer:

#### Instruções:

- 
- 
- 

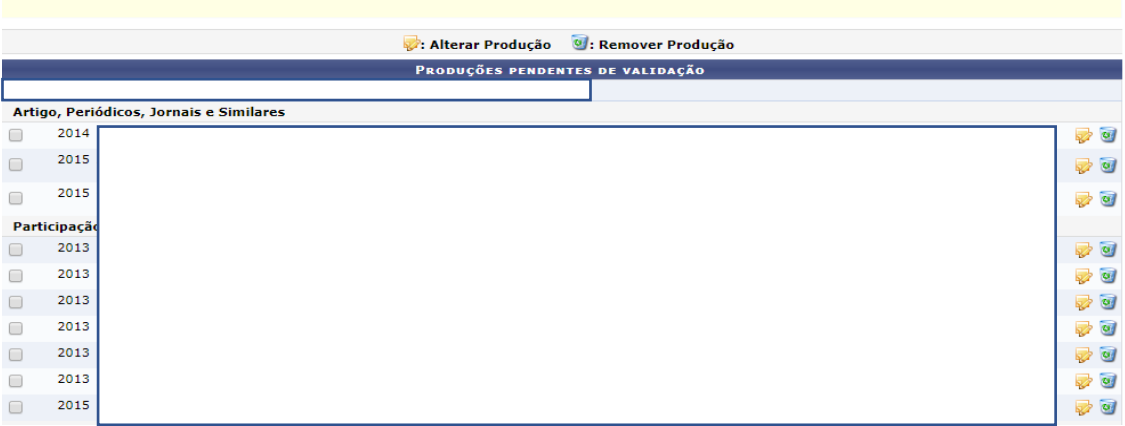

14. Clicando em cada produção, é possível conferir se os dados estão corretos e/ou completos.

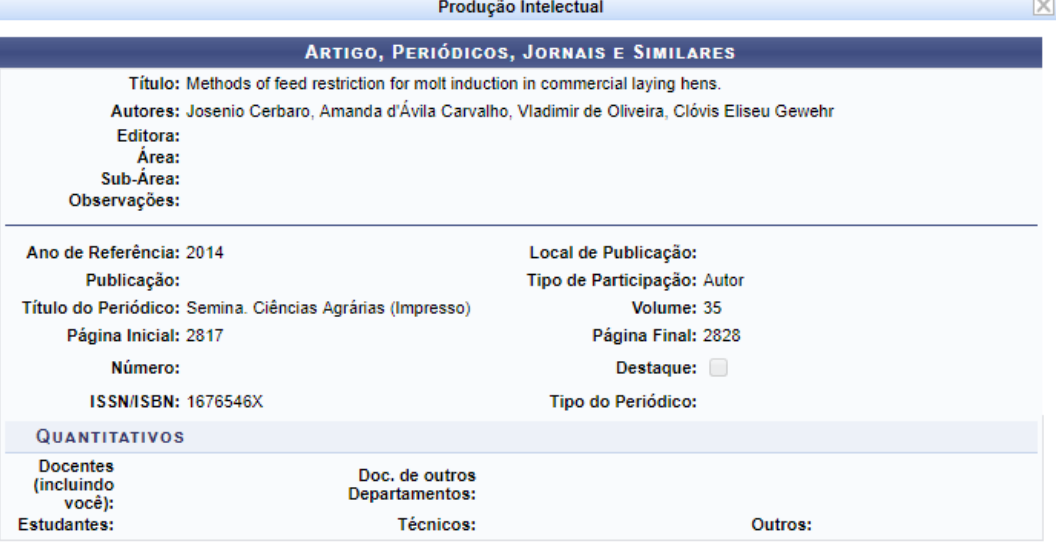

15. Caso existam campos em branco, é possível clicar no ícone para corrigi-los/completálos, sendo que os campos com asterisco azul (**\***) são de preenchimento obrigatório.

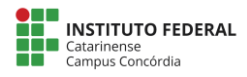

### Roteiro para Importação do Currículo Lattes no SIGAA

### cppi@ifc-concordia.edu.br

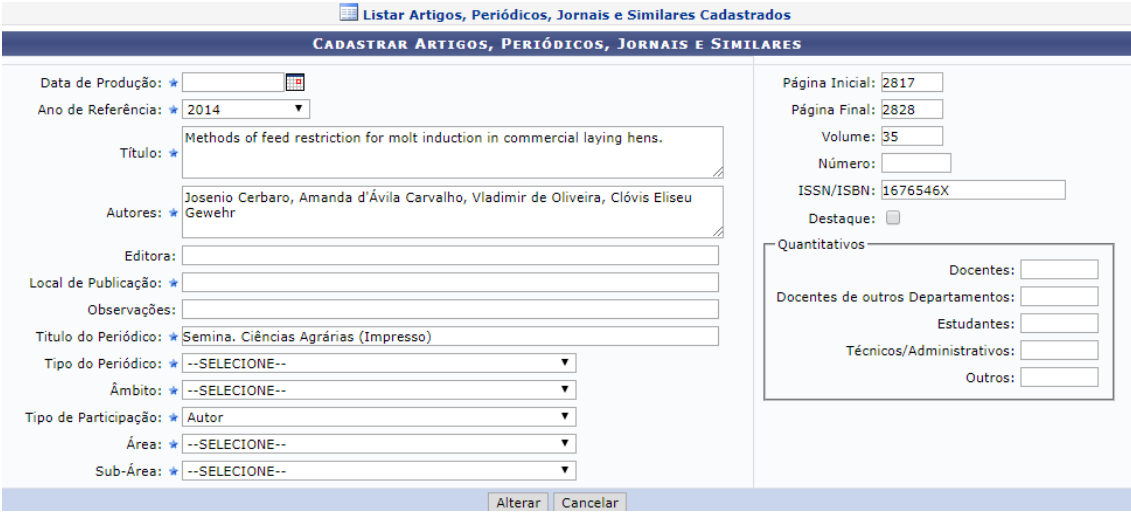

Após completar/corrigir as informações, clicar em "Alterar".

OBS: Ao importar os dados para o SIGAA existem campos obrigatórios de preenchimento que não são exigidos no CNPq, como Natureza, Tipo de Participação, etc. Somente após essas correções e futura validação, essas produções irão pontuar nos devidos relatórios.

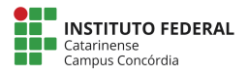

16. Depois de verificados todos os itens da produção, selecione as produções que deseja validar marcando as caixinhas de seleção:

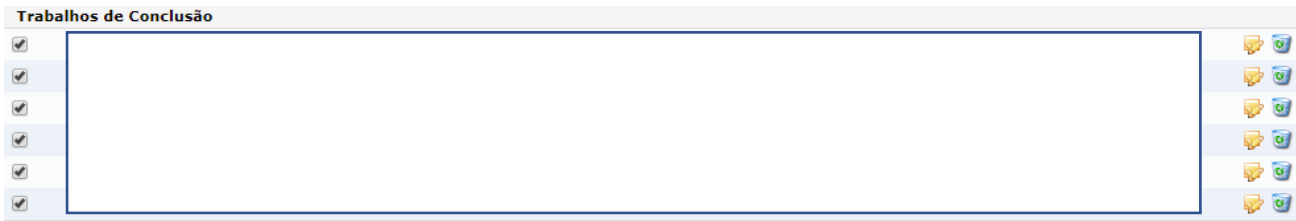

### 17. Registre sua concordância com o termo da declaração marcando a caixa de seleção:

O solicitante declara formalmente que está de acordo com o Termo de Adesão e Compromisso da Plataforma SIGAA e que responde pela veracidade de todas as informações contidas na sua produção acadêmica implantada no banco de dados institucional da IFC

(Declaração feita em observância aos artigos 297-299 do Código Penal Brasileiro).

### 18. Clique em Confirmar, aparecerá a mensagem:

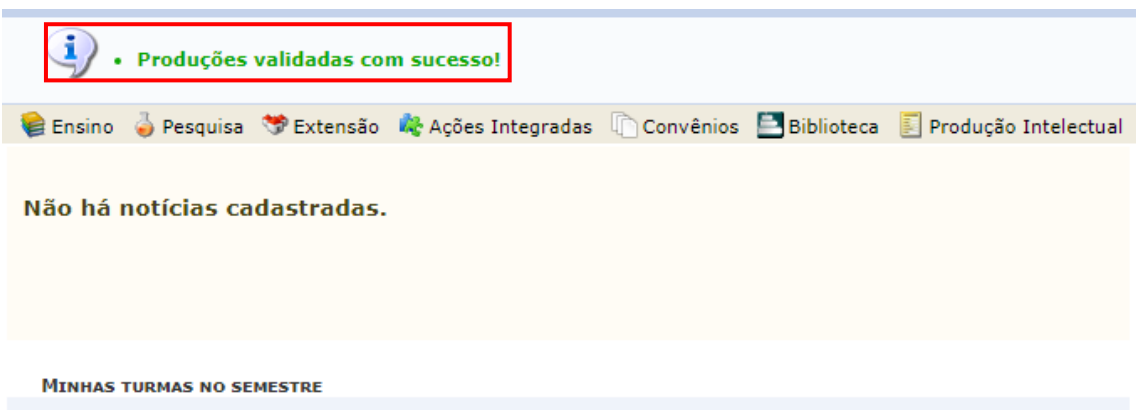

19. Caso ocorra erro, verifique nos itens da produção se os campos estão preenchidos corretamente, para isso repita os passos anteriores. Exemplo de mensagem de erro:

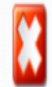

• A produção "Subchronic effects of fluoxetine on conditioned suppression produced by a hot air blast" possui um ou mais campos obrigatórios não preenchidos.

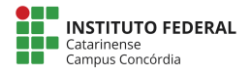

Listar produções intelectuais cadastradas - Esse item permite visualizar as produções registradas no sistema, sendo possível, se desejar, alterá-las:

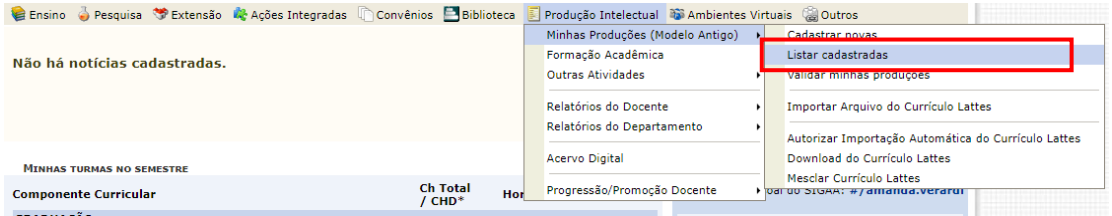

### A seguinte tela irá aparecer:

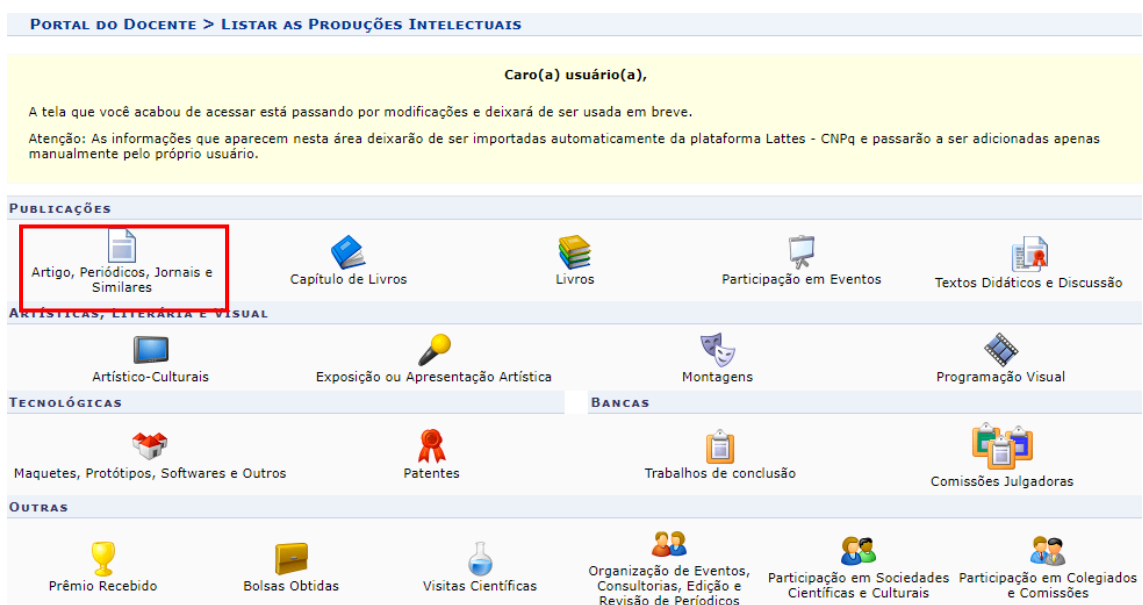

Para visualizar clique no grupo desejado, como por exemplo 'Artigos, Periódicos, Jornais e Similares'.

Aparecerá nova tela listando, nesse caso, os artigos, periódicos, jornais ou similares cadastrados no sistema. A partir desta página, será possível Cadastrar Novo Artigo ou alterar, remover, enviar arquivo, baixar arquivo (caso exista).

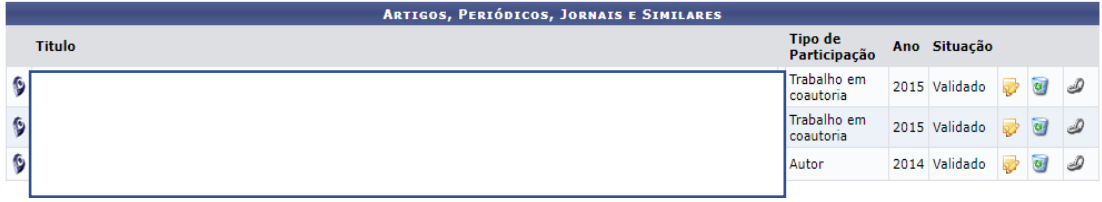

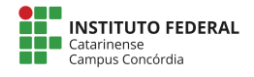

### Roteiro para Importação do Currículo Lattes no SIGAA

cppi@ifc-concordia.edu.br

### Cadastrar novas produções - Esse item permite visualizar as produções registradas no

sistema, sendo possível, se desejar, alterá-las:

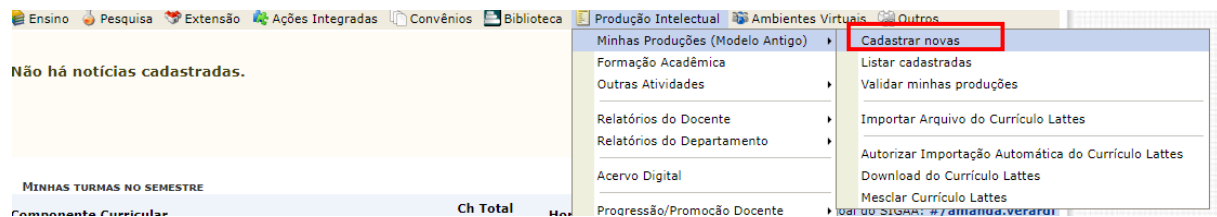

Selecionando o tipo de produção (nesse exemplo artigos, periódicos, jornais e similares), a seguinte tela aparecerá:

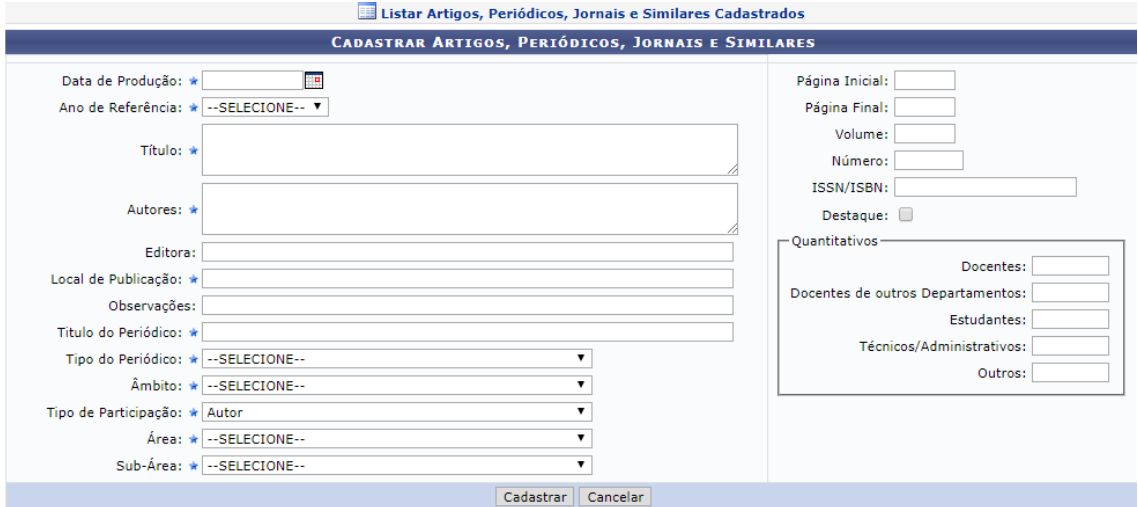

Cadastrar outras atividades - Esse item permite o cadastro de orientações de TCC, de pós-graduação e de bolsista externo.

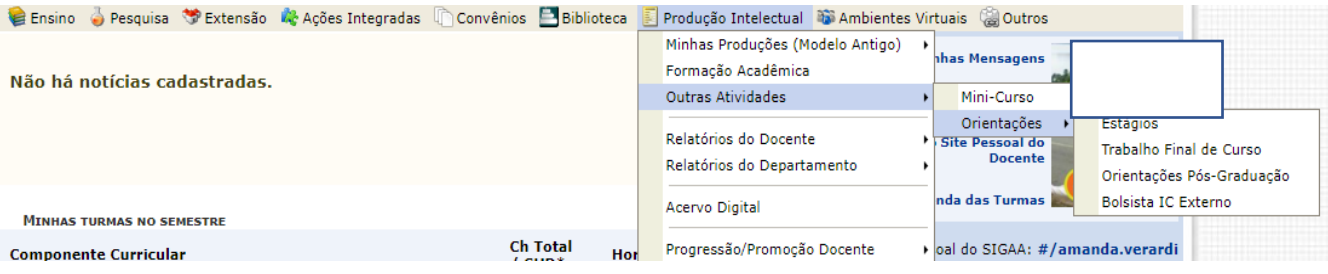

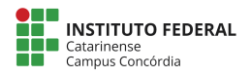

Roteiro para Importação do Currículo Lattes no SIGAA

cppi@ifc-concordia.edu.br

Ativar a atualização automática: ferramenta que permite autorizar a importação automática do Currículo Lattes; cada vez que o Lattes for atualizado, a importação automática para o SIGAA acontecerá.

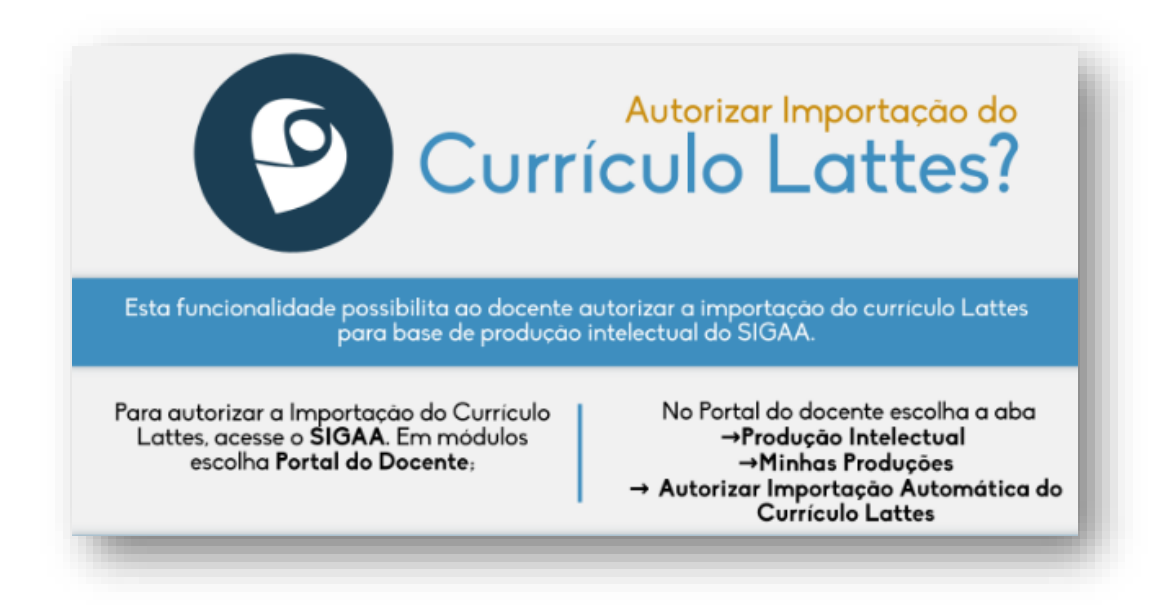

Maiores informações sobre o processo de importação do Lattes para o SIGAA em: [http://dti.ifc.edu.br/sig/manuais/sigaa-sistema-integrado-de-gestao-de-atividades](http://dti.ifc.edu.br/sig/manuais/sigaa-sistema-integrado-de-gestao-de-atividades-academicas/)[academicas/](http://dti.ifc.edu.br/sig/manuais/sigaa-sistema-integrado-de-gestao-de-atividades-academicas/)